# **T-BERD/MTS-2000, 4000 and SmartOTDR Smart Access Anywhere™**

This quick card describes how to use **VIAVI Smart Access Anywhere** (SAA) software to remotely operate the T-BERD/MTS-2000, T-BERD/MTS-4000 and SmartOTDR, and how to transfer configuration files, test reports and other data between the instrument and a Personal Computer (PC).

## **Equipment Requirements:**

• PC running Windows operating system

SmartAccessAnyWhere X  $\leftarrow$   $\rightarrow$   $\left|$   $\textcircled{1}$   $\right|$  on smartaccess updatemyunit.net

**SmartAccessAnvWhere** 

 $\overline{a}$ 

- T-BERD/MTS-2000, 4000 or Smart OTDR equipped with:
	- o Software Release V16.22 or greater
	- o Wireless option for Wi-Fi Connectivity
- CAT5E or better cable, for remote operation via the T-BERD/MTS RJ-45 Ethernet Management Port
- Internet connection from the PC and T-BERD/MTS or a direct Ethernet/IP connection between the PC and T-BERD/MTS (via LAN or CAT5e or better direct cable attachment)

## **Download and Install VIAVI Smart Access Anywhere software:**

**VIAVI** 

- 1. On user PC open an Internet browser and navigate to VIAVI Smart Access Anywhere software portal: [http://smartaccess.updatemyunit.net/.](http://smartaccess.updatemyunit.net/)
- 2. Click on link under **Download latest update of SmartAccessAnywhere Software for Windows** to download the latest Smart Access Anywhere software release:

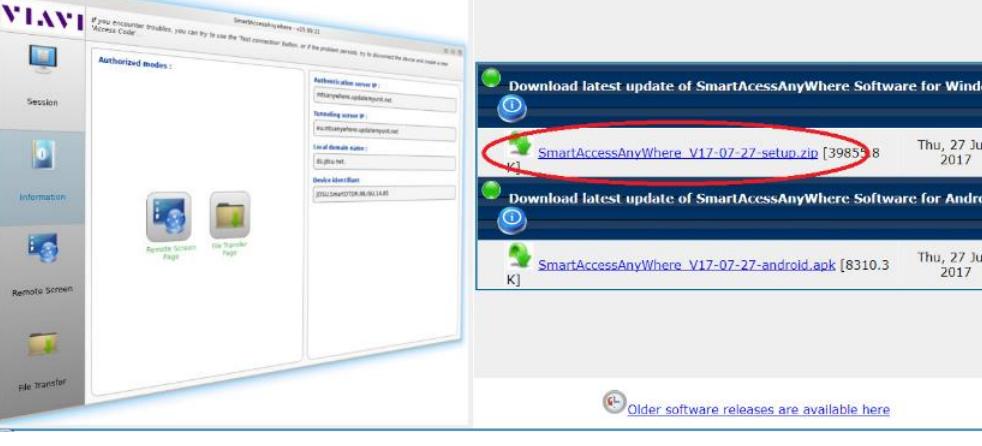

*Figure 1: Updatemyunit.net software portal*

- 3. Open the downloaded .ZIP archive and extract the executable Smart Access Anywhere installation image.
- 4. Double click on the installation image and follow the on-screen instructions to install the Smart Access Anywhere application.

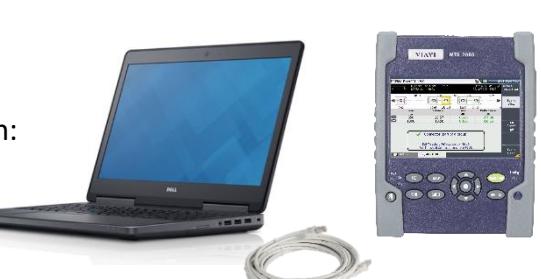

 $\alpha$  o m

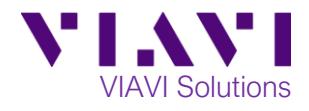

## Quick Card

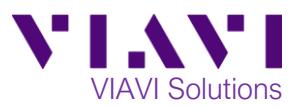

## **Configure T-BERD/MTS Connectivity Settings:**

- 
- 1. **Press the ON/OFF** button to turn on the T-BERD/MTS or SmartOTDR.
- 2. Press the **HOME** button to display the **Home Screen.**

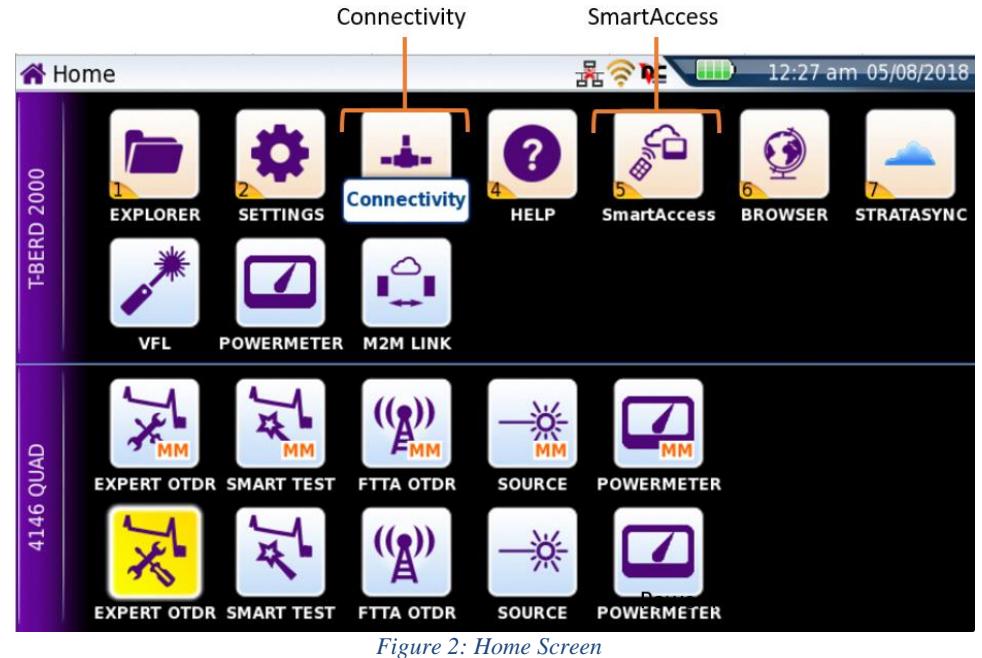

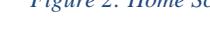

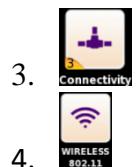

3. Tap the **Connectivity** icon to view the **Connectivity Screen.**

4. For remote access using **Wi-Fi:** 

今

- a. **THE CONSTRUSS** Tap the **Wireless 802.11** icon to view Wireless Connectivity settings. Wireless
- b.  $\Box$  Tap the **Wireless** softkey to enable wireless configuration.
- c. Set **Wlan Mode** to **Wireless Client**.
- Scan<br>SSID d. Tap the **Scan SSID** softkey and **Select** the desired Wi-Fi network.
- e. Provide login credentials to join the network and obtain an IP address. Exit
- f. Tap the **Exit** soft key to return to the **Connectivity Screen**. The IP Address will be displayed in the lower half of the screen.

5. For remote access using the T-BERD/MTS **RJ-45 Ethernet Management Port**, tap the **Ethernet** icon to view Ethernet Connectivity settings.

- a. Open the flap on the top of the test set to access the management ports.
- b. Connect CAT5E or better cable between the T-BERD/MTS RJ45 connector and the router or PC. *Figure 3: T-BERD/MTS 2000, Top view*

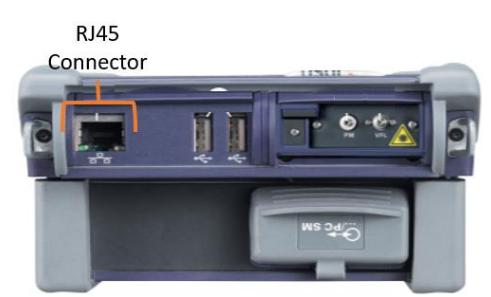

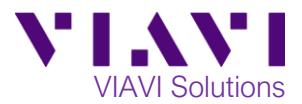

- c. If using DHCP, set **Mode** to **Dynamic** and wait until unit obtains an IP address.
- d. Otherwise, set **Mode** to **Config 1** and configure a static IP address. Exit
- e. Tap the **Exit** soft key to return to the **Connectivity Screen**. The IP Address will be displayed in the lower half of the screen.

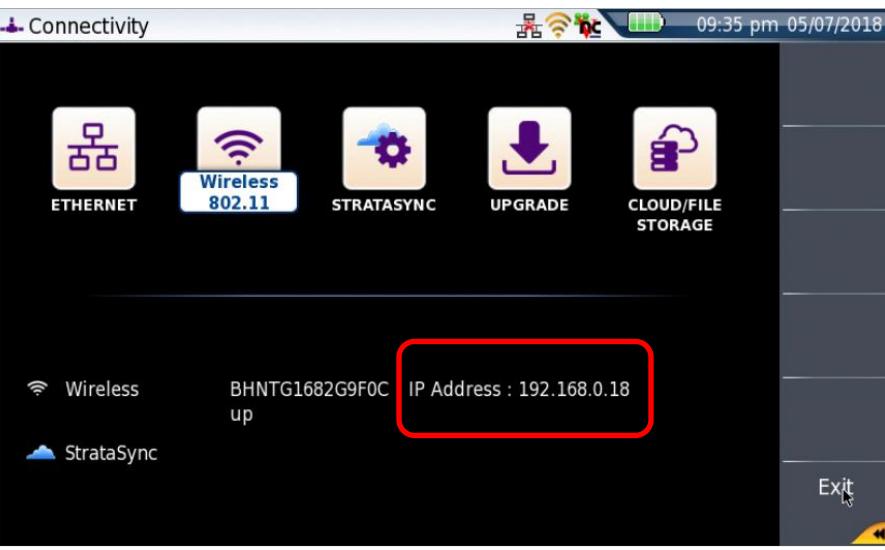

*Figure 3: Connectivity Screen*

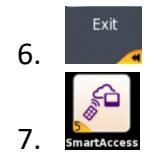

6. Tap the **Exit** soft key to return to the **Home Screen.**

7. If you are establishing the remote connection via the internet, tap the **Smart Access** icon to register with the VIAVI SAA server and obtain the access code. Once the unit is connected, note the **Access code**. The access code must be used if the T-BERD/MTS is on a private network, such as a Wi-Fi Hotspot or Wireless LAN.

#### **Operate the T-BERD/MTS 2000 from your PC with Smart Access Anywhere:**

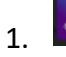

1. **Example 20** Launch the VIAVI SmartAccessAnywhere application and enter the T-BERD/MTS Access Code or IP Address in the text box labeled **Access code or local IP address.**

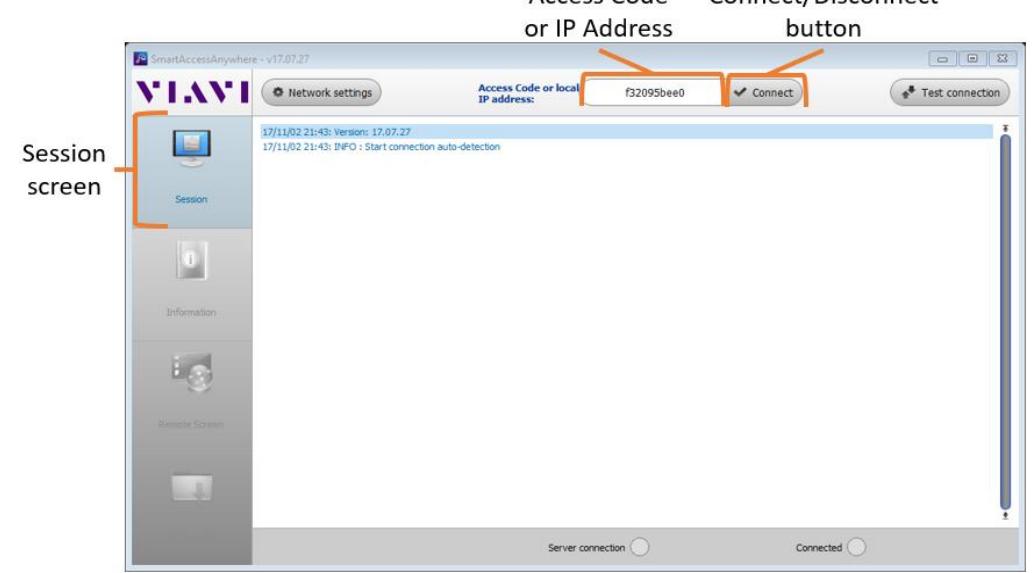

*Figure 4: SmartAccessAnywhere Session Screen*

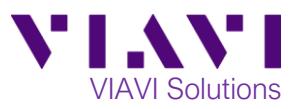

2.  $\bullet$  connect) Click the **Connect** button and wait for connection.

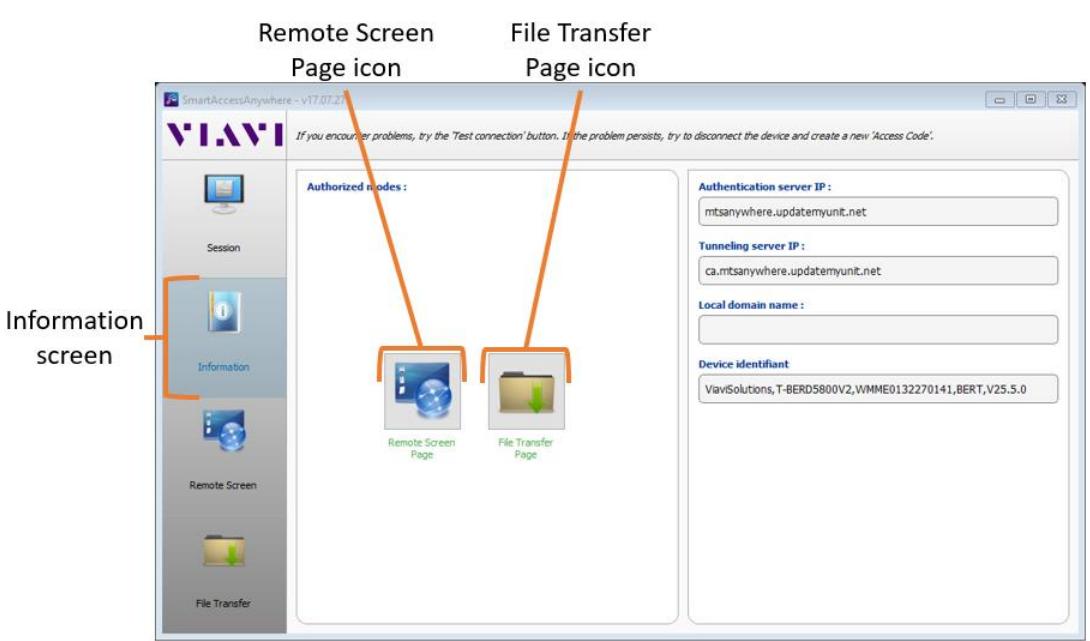

*Figure 5: SmartAccessAnywhere Information Screen*

3. Click the **Remote Screen Page** icon to gain access to the T-BERD/MTS user interface, where you can configure tests, run tests, or perform any other actions using your mouse instead of the touchscreen.

> 4. Click the **File Transfer Page** icon and select any configuration files, reports, or other files and use the  $\overline{4}$  upload or  $\overline{2}$  Download buttons to copy the file(s) to/from the T-BERD/MTS.

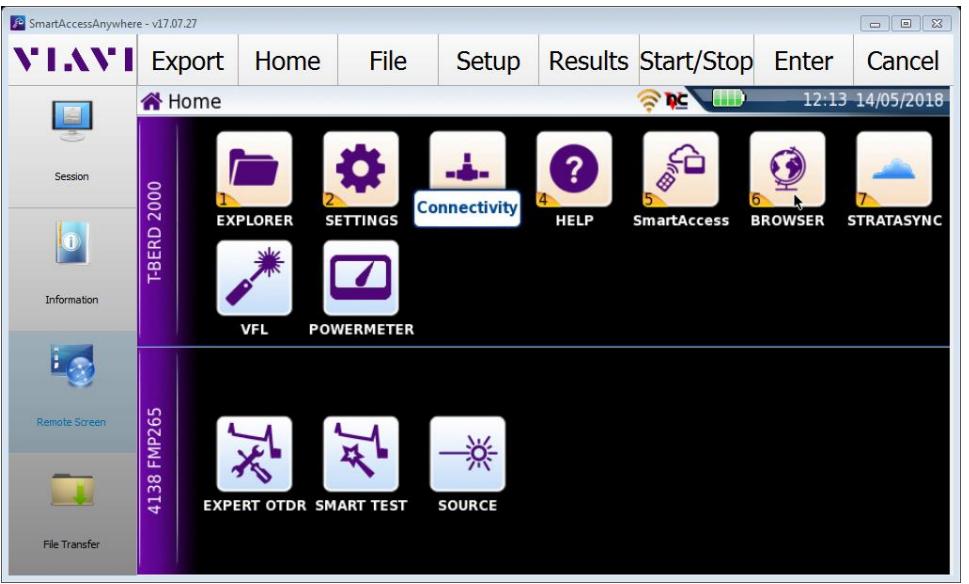

*Figure 6: SmartAccessAnywhere Remote Screen Page*

Contact Us +1 844 GO VIAVI) (+1 844 468 4284) you, visit viavisolutions.com/contacts. To reach the VIAVI office nearest

© 2018 VIAVI Solutions Inc. Product specifications and descriptions in this document are subject to change without notice.